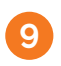

Укажите, подключен ли к контроллеру источник бесперебойного питания (ИБП)

Если подключен, выберите вход для подключения сигнала обратной связи от ИБП.

Если к контроллеру не подключен ИБП, то нажмите Не подключен.

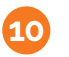

Укажите, подключены ли к контроллеру сигналы тревоги.

Если подключены, выберите тип датчика тревоги. Если не нашли подходящий, выберите тип Произвольная тревога

Далее выберите вход на который подключен СИГНАЛ ОТ ДАТЧИКА ТРЕВОГИ.

На последнем шаге мастера настройки нажмите Применить настройки.

Схемы подключения ИБП и тревожных датчиков Вы сможете найти на нашем сайте www.myheat.net в разделе Поддержка.

Наведите камеру мобильного телефона на QR-код, перейдите по ссылке и скачайте более подробную инструкцию по настройке оборудования.

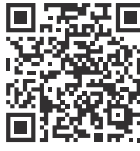

ли к контроллеру ск

.<br>Іберите вход для подклі ала тревогі

 $\left\langle \cdot \right\rangle$ 

\*\*Если Вы являетесь монтажником, передайте Карту владельца конечному потребителю.

Скачайте мобильное приложение MyHeat. Наведите камеру мобильного телефона на QR-код. Введите логин и пароль, указанный на Карте владельца

@myheat.ru

MyHeat

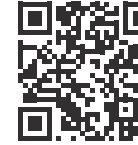

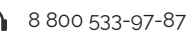

www.myheat.ru

## Руководство по подключению и настройке контроллера MyHeat Smart 2

Зарегистрируйте SIM-карту (необходимы паспортные данные).  $\overline{\mathbf{1}}$ Следуйте инструкции на сайте www.tarif-priem-gsm.ru

- Установите SIM-карту в любой мобильный телефон или смартфон.
- Убедитесь в том, что определилась сеть «Билайн»!
- Пополните счет SIM-карты от 120 рублей.
- Позвоните на другой мобильный телефон.

• SIM-карта готова к работе! Далее установите SIM карту в контроллер. Рекомендация: Для Вашего удобства осуществите установку SIM карты в контроллер перед монтажом устройства в щит.

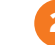

Подключите контроллер согласно схеме (рис. 1)

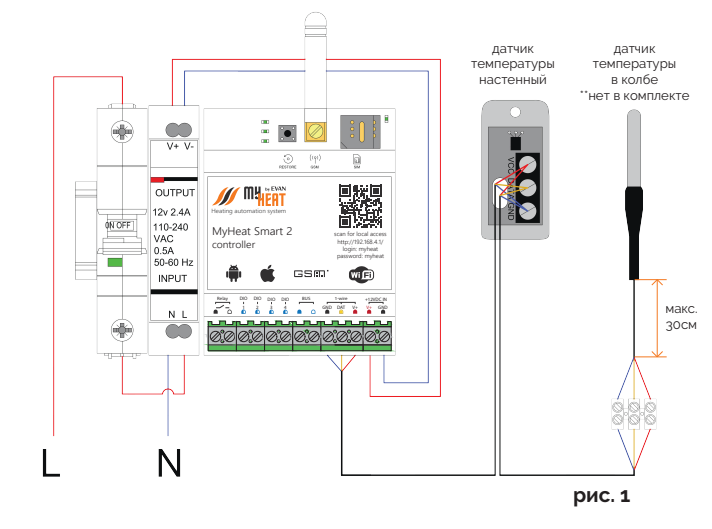

Схемы подключения к котлам отопления Вы сможете найти на нашем сайте www.myheat.net в разделе Совместимость котлов.

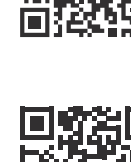

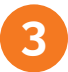

При наличии стабильной Wi-Fi сети подключите к ней контроллер.

1. Подключитесь к локальной беспроводной сети контроллера. Название сети: МН хххххх. где xxxxxx - набор букв и цифр, пароль: 1234567890 (Сеть без доступа в интернет) 2. Отсканируйте QR-код или перейдите по ссылке http://192.168.4.1/

Во всплывающем окне введите: логин: myheat пароль: myheat Нажмите на кнопку Вход

В локальном интерфейсе откройте вкладку Wi-Fi

Далее выберите подраздел Подключиться к сети.

Из списка выберите сеть, к которой необхо-ДИМО ПОДКЛЮЧИТЬСЯ.

В поле Пароль сети введите пароль от выбранной сети Wi-Fi и нажмите Сохранить.

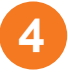

## Активируйте контроллер

На последней странице паспорта устройства расположен QR-код, предназначенный для упрощения процесса настройки оборудования. Наведите камеру Вашего мобильного телефона на QR-код, или воспользуйтесь для этого сканером QR-кодов.

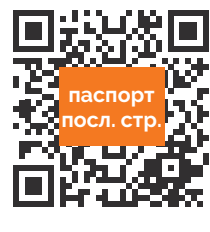

Добро пожаловать в

им за приобретение оборудования

.<br>МуНеат, Выберите олин из слелующих вариантов

мастер настройки

**MyHeat!** 

.<br>настройки контроллера

**Н** Выбрать схему отоп

" Настроить вручнук

Перейдите по всплывающей ссылке my.myheat.net

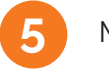

## Мастер настройки

Далее Вы попадете в Мастер настройки Для упрощенной настройки используйте **КНОПКУ Выбрать схему отопления** 

Если Вы являетесь опытным установщиком оборудования МҮ НЕАТ выберите Настроить вручную

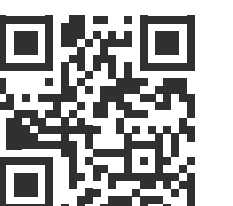

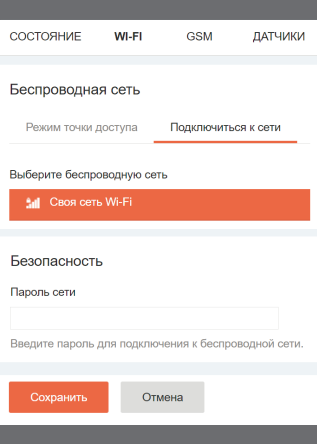

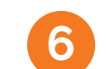

Выберите одну из подходящих схем отопления в меню Мастера настройки. Если не нашли, выберите Настроить вручную

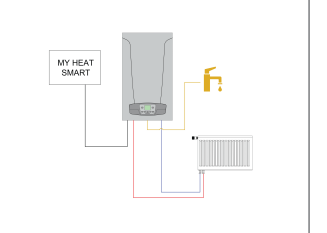

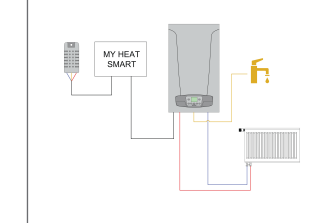

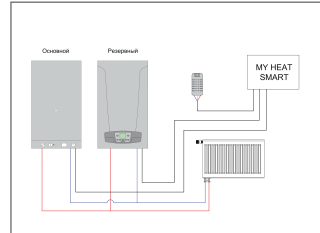

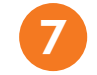

Выберите модель котла

## Выберите Производителя, Серию и Модель котла отопления из списка в соответствующих

ПОЛЯХ.

Также укажите тип топлива. соответствующий вашему котлу.

В поле Подключено к выберите из списка ВЫХОД К КОТОРОМУ ПОДКЛЮЧЕН КОТЕЛ.

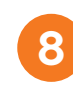

Настройте датчик температуры помешения

Проводные датчики температуры подключаются на шину 1-wire.

Контроллер определяет данные датчики автоматически в течении одной минуты после их подключения.

Для того, чтобы выбрать датчик температуры, Вам необходимо открыть список и отметить галкой датчик температуры.

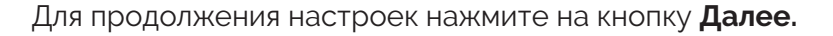

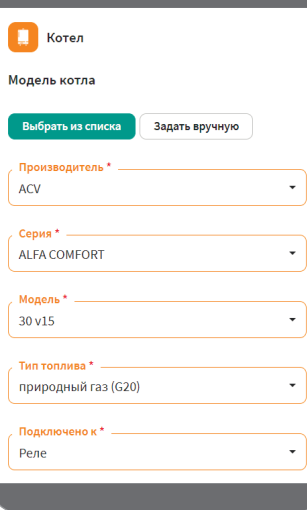

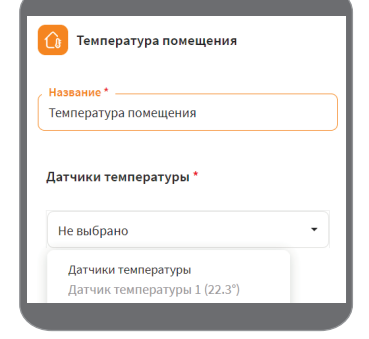